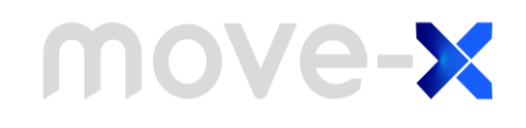

## **AN2203 Application note**

Getting started guide for programming Move-X Cicerone board

## <span id="page-0-0"></span>**Introduction**

The purpose of this document is to guide user through the programming steps of the Move-X Cicerone board.

Several examples for each type of workspace and Operating System will be illustrated.

For more resources, news, and links to official distributors for Move-X products, please visit Move-X website: [https://www.move-x.it/.](https://www.move-x.it/) 

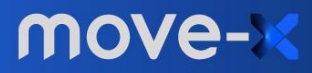

### <span id="page-1-0"></span>**Contents**

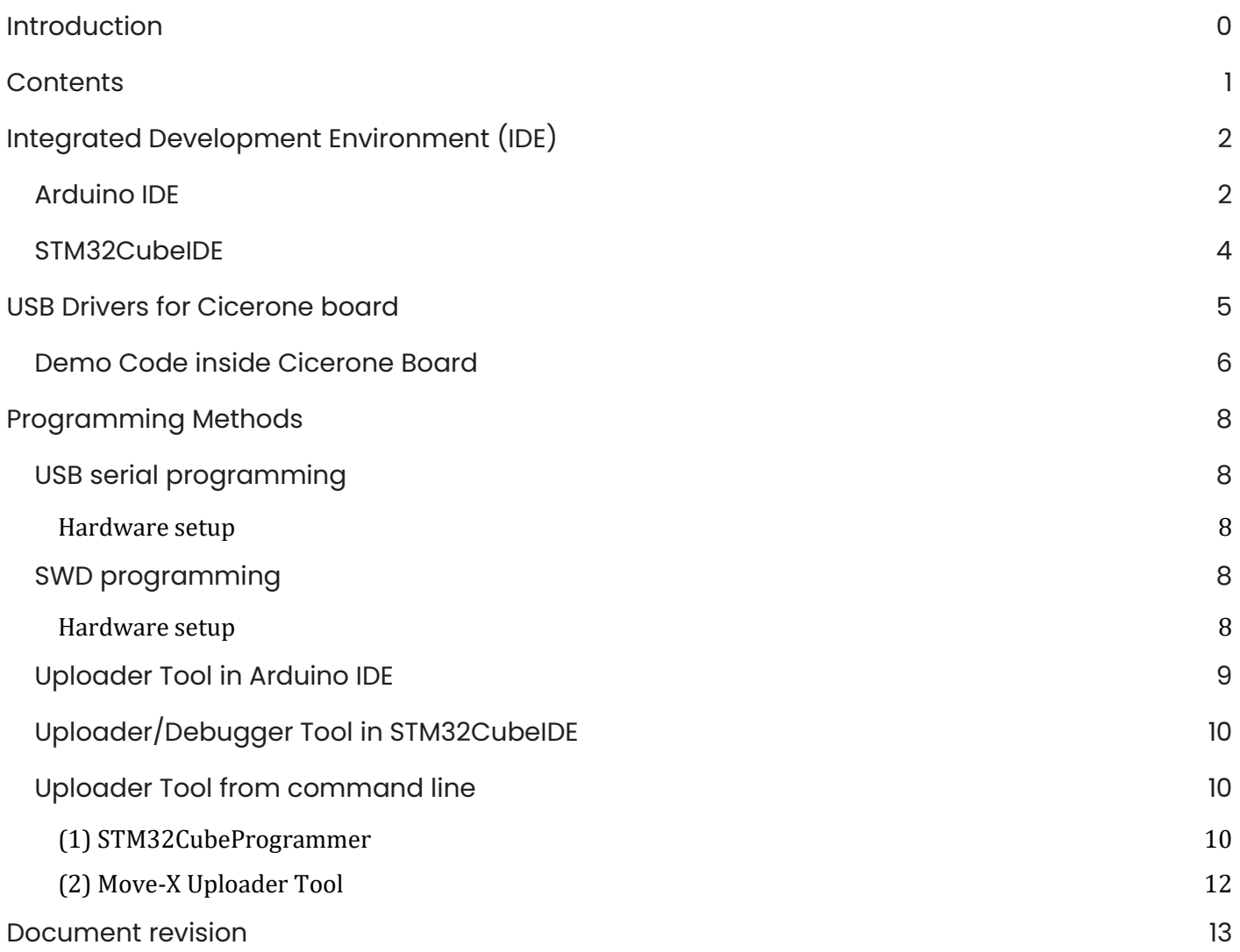

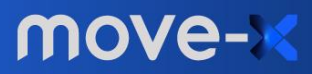

# <span id="page-2-0"></span>**Integrated Development Environment (IDE)**

The Cicerone is a Move-X MAMWLE based board, which contains a powerful STM32WLEx microcontroller from STMicroelectronics.

ST provides a complete set of STM32 tools for firmware development and debugging/uploading. Based on STM32duino project, Move-X also provides an Arduino IDE support package that includes compiler and uploader as well.

### <span id="page-2-1"></span>**Arduino IDE**

Arduino Software (IDE) is an open-source cross-platform software for fast and easy code development which run on microcontrollers; starting from v1.6.4+ it officially supports third party boards (e.g., Move-X Cicerone board).

After you have downloaded and installed a version 1.8 or higher of Arduino IDE you can add the Move-Xduino support [\(https://www.github.com/Move-X/Move-Xduino\)](https://www.github.com/Move-X/Move-Xduino) from preferences:

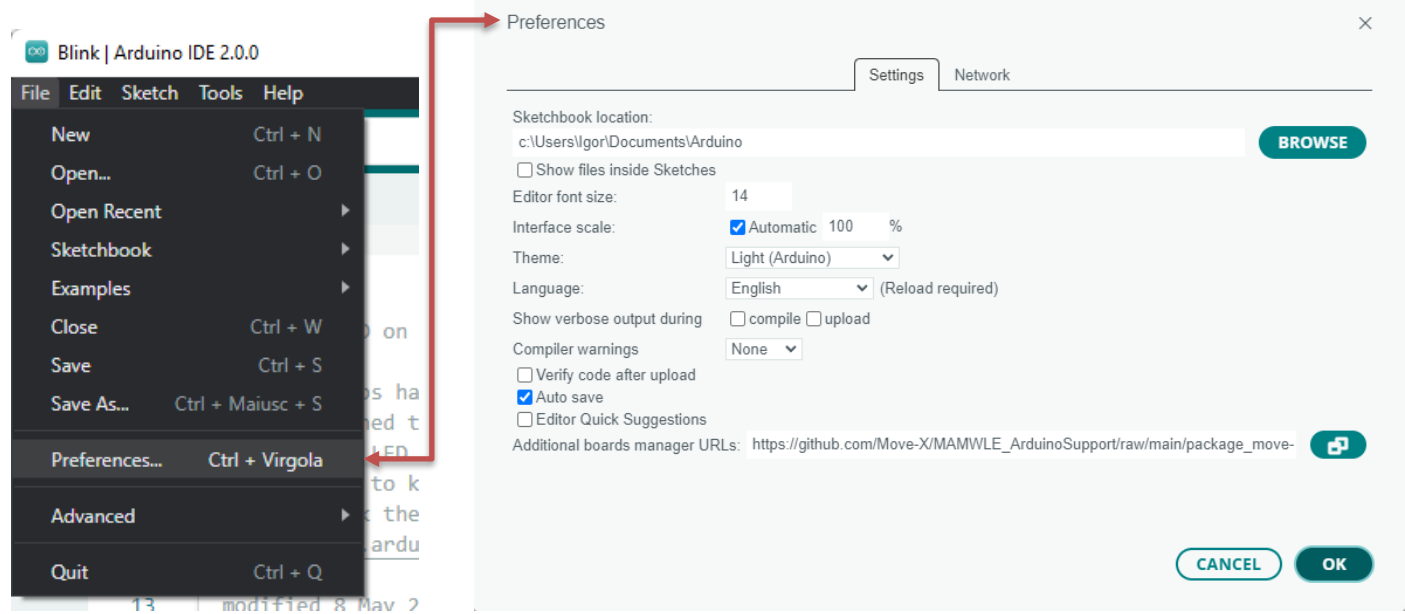

*File -> Preferences -> Additional Boards Manager URLs:* [https://github.com/Move-X/Move-](https://github.com/Move-X/Move-Xduino/raw/main/package_move-x_index.json)[Xduino/raw/main/package\\_move-x\\_index.json](https://github.com/Move-X/Move-Xduino/raw/main/package_move-x_index.json)

Now from *Tools -> Board -> Boards Manager…* type in search bar "Move-X" and you will quickly find the "MAMWLE based boards" package as following image. Install the latest available version.

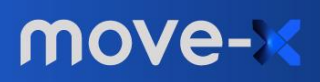

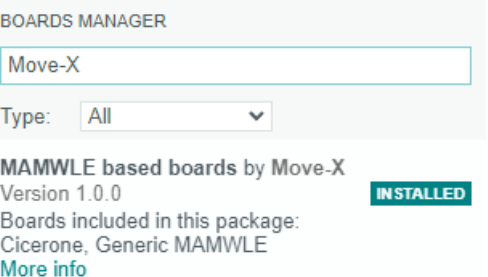

You can select Cicerone board from *Tools* and specify serial port, as well as your preferred upload method (Serial or SWD). See programming chapter for further details.

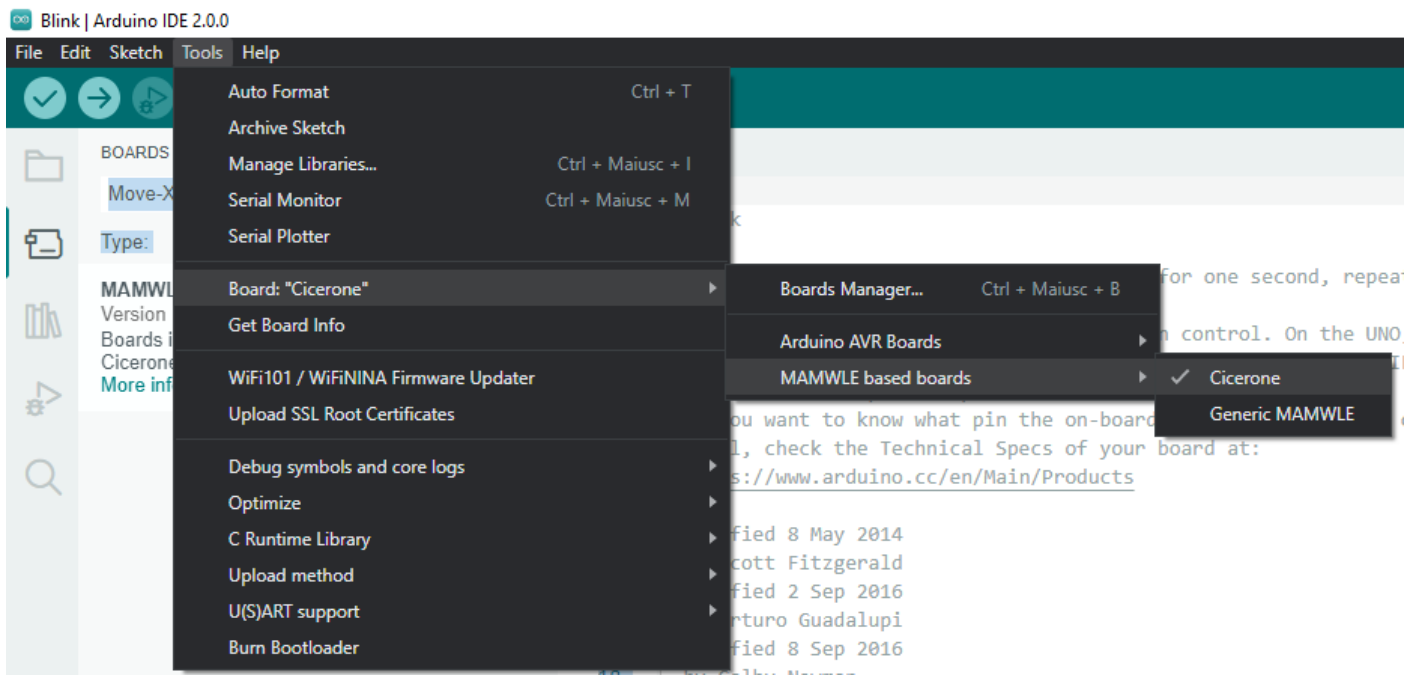

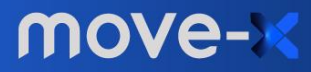

#### <span id="page-4-0"></span>**STM32CubeIDE**

STM32CubeIDE is an all-in-one multi-OS development tool, which is part of the STM32Cube software ecosystem. STM32CubeIDE is an advanced C/C++ development platform with peripheral configuration, code generation, code compilation, and debug features for STM32 microcontrollers and microprocessors.

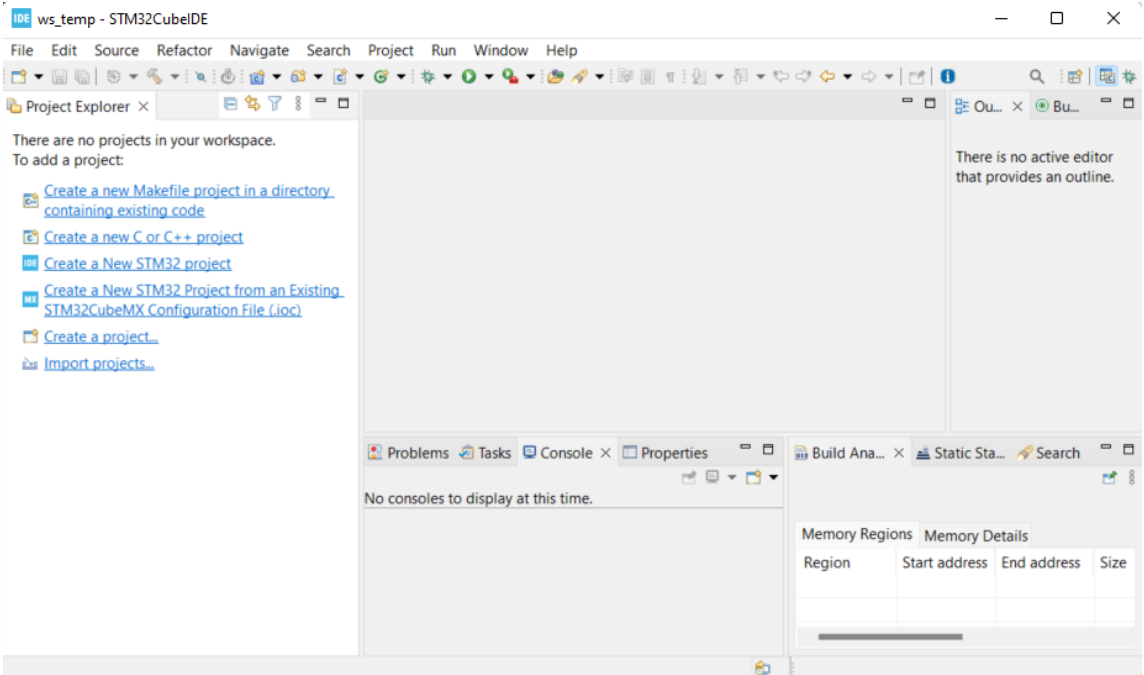

Typically, every project starts with auto-generated code from STM32CubeMX. Target microcontroller, of Cicerone board, is the STM32WLE5Jx.

There are some ready-to-use examples in Move-X GitHub repository written for STM32Cube environment:

- [https://github.com/Move-X/end\\_node\\_mamwle](https://github.com/Move-X/end_node_mamwle)
- [https://github.com/Move-X/end\\_node\\_freertos\\_mamwle](https://github.com/Move-X/end_node_freertos_mamwle)
- [https://github.com/Move-X/LoRaWAN\\_AT\\_Slave](https://github.com/Move-X/LoRaWAN_AT_Slave)

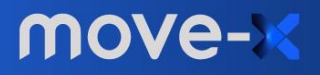

## <span id="page-5-0"></span>**USB Drivers for Cicerone board**

The Cicerone board comes with an USB-to-Serial adapter mounted on it. It is based on the Silicon Labs CP2102N module.

Thanks to this, you can communicate with the MAMWLE module as well as program it.

If you don't have the CP210x VCP Drivers installed on system, you can download it from <https://www.silabs.com/developers/usb-to-uart-bridge-vcp-drivers>

For Linux and MacOS users, the CP210x driver should be natively present in kernel. If this is not the case, follow the previous link.

In Windows, the Cicerone board appears as a "COM\*" device (e.g., "COM4"):

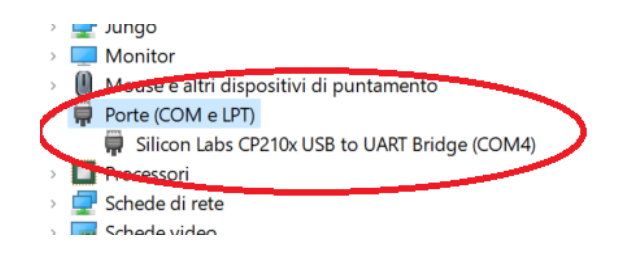

In Linux it appears as a "ttyUSB\*" device:

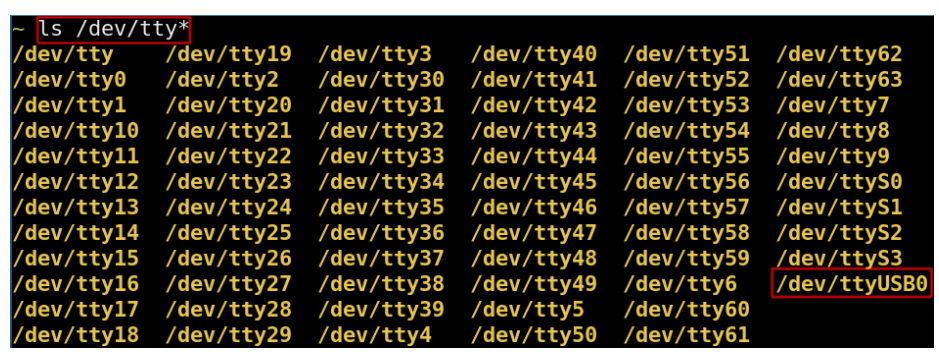

In MacOS it should appears as a "cu.usbserial\*" device (please allow system access to the board after first connection; a popup should be displayed asking that):

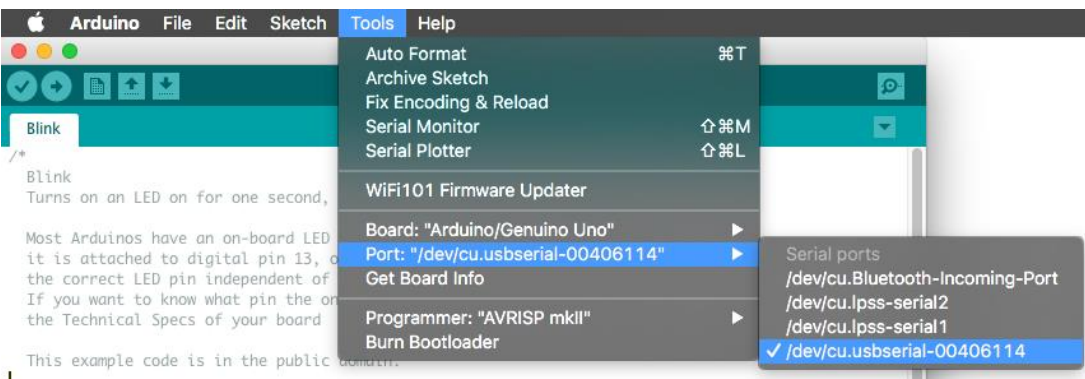

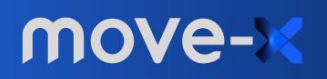

### <span id="page-6-0"></span>**Demo Code inside Cicerone Board**

The Cicerone Board comes with a preloaded Demo Firmware for the GNSS module evaluation. The GNSS module by U-blox communicates, by default, with a serial UART interface. The preloaded firmware inside Cicerone Board let you access the GNSS UART interface from the USB connection.

If you open a serial connection with a terminal (like the Serial Monitor in Arduino IDE), setting baudrate to 9600, you will get something like in figure.

```
$GOGSV, 1, 1, 00, 0*64
$GNGLL, , , , , , V, N*7A
SGNRMC, V, \ldots, \ldots, N, V*37$GNVTG, , , , , , , , , N*2E
$GNGGA,,,,,,,0,00,99.99,,,,,,,*56
$GNGSA, A, 1, , , , , , , , , , , , , 99.99,99.99,99.99,1*33
$GNGSA, A, 1, , , , , , , , , , , , , 99.99.99.99.99.99.3*31
$GNGSA, A, 1, , , , , , , , , , , , , 99.99, 99.99, 99.99, 4*36
$GNGSA, A, 1, , , , , , , , , , , , , 99.99,99.99,99.99,5*37
$GPGSV, 1, 1, 00, 0*65
$GAGSV, 1, 1, 00, 0*74
$GBGSV, 1, 1, 00, 0*77
$GOGSV, 1, 1, 00, 0*64
```
Those are ascii-formatted message strings of NMEA protocol. It is a standard protocol for GNSS positioning.

To evaluate better the GNSS module you can use the free *"u-center 2"* application by U-blox. You can download it from<https://www.u-blox.com/en/product/u-center> clicking on "Download ucenter 2 – For M10 products only".

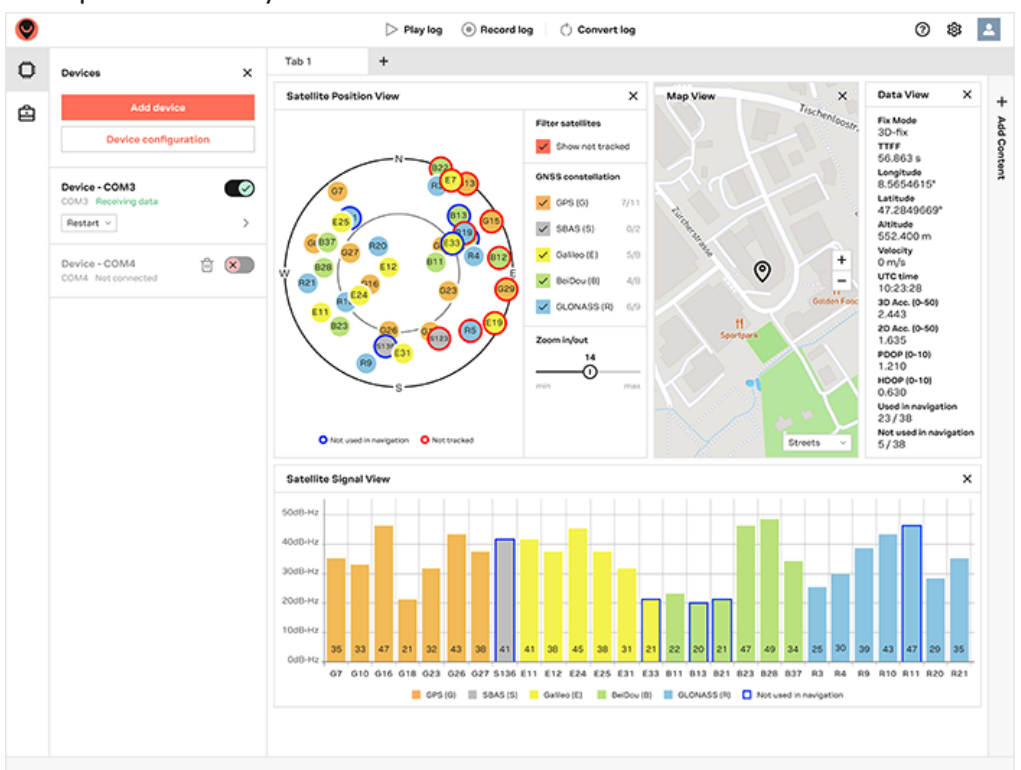

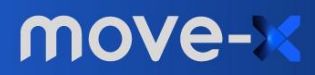

If you want to re-flash this demo firmware, you can refer to the "SerialPassthrough" example of Arduino IDE from "File -> Examples -> [Built-in examples] 04.Communication"

**Note:** To get a position after first power connection, the GNSS module needs up to 30 seconds (in outdoor conditions)

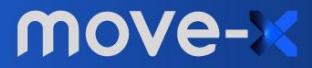

## <span id="page-8-0"></span>**Programming Methods**

Based on the chosen development environment there is one or more programming methods you can use.

Currently there are two options for programming/debugging the Cicerone board:

- **USB Serial programming**: you will use the USB connector only; it is a programming-only method
- **SWD programming**: you will need a SWD programmer like the ST-Link v3; you can also debug code

In both the cases you will need STM32CubeProgrammer utility. Please install it from <https://www.st.com/en/development-tools/stm32cubeprog.html> (if you change the default settings, be sure to include "bin" folder in system path)

### <span id="page-8-1"></span>**USB serial programming**

#### <span id="page-8-2"></span>**Hardware setup**

Simply connect the USB cable between board and PC.

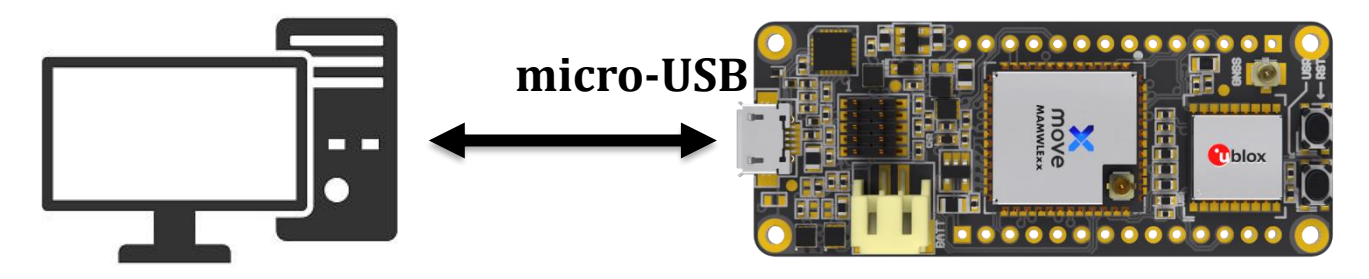

#### <span id="page-8-3"></span>**SWD programming**

#### <span id="page-8-4"></span>**Hardware setup**

Connect SWD cable (STDC14 to STDC14/STDC10) between the ST-Link programmer and the Cicerone, supply power to the Cicerone board by using a USB cable or by giving +5V (e.g. from ST-Link programmer output pins) to header  $V_{\text{IN}}$ , then connect USB cable to ST-Link programmer.

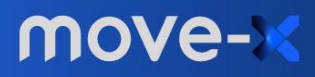

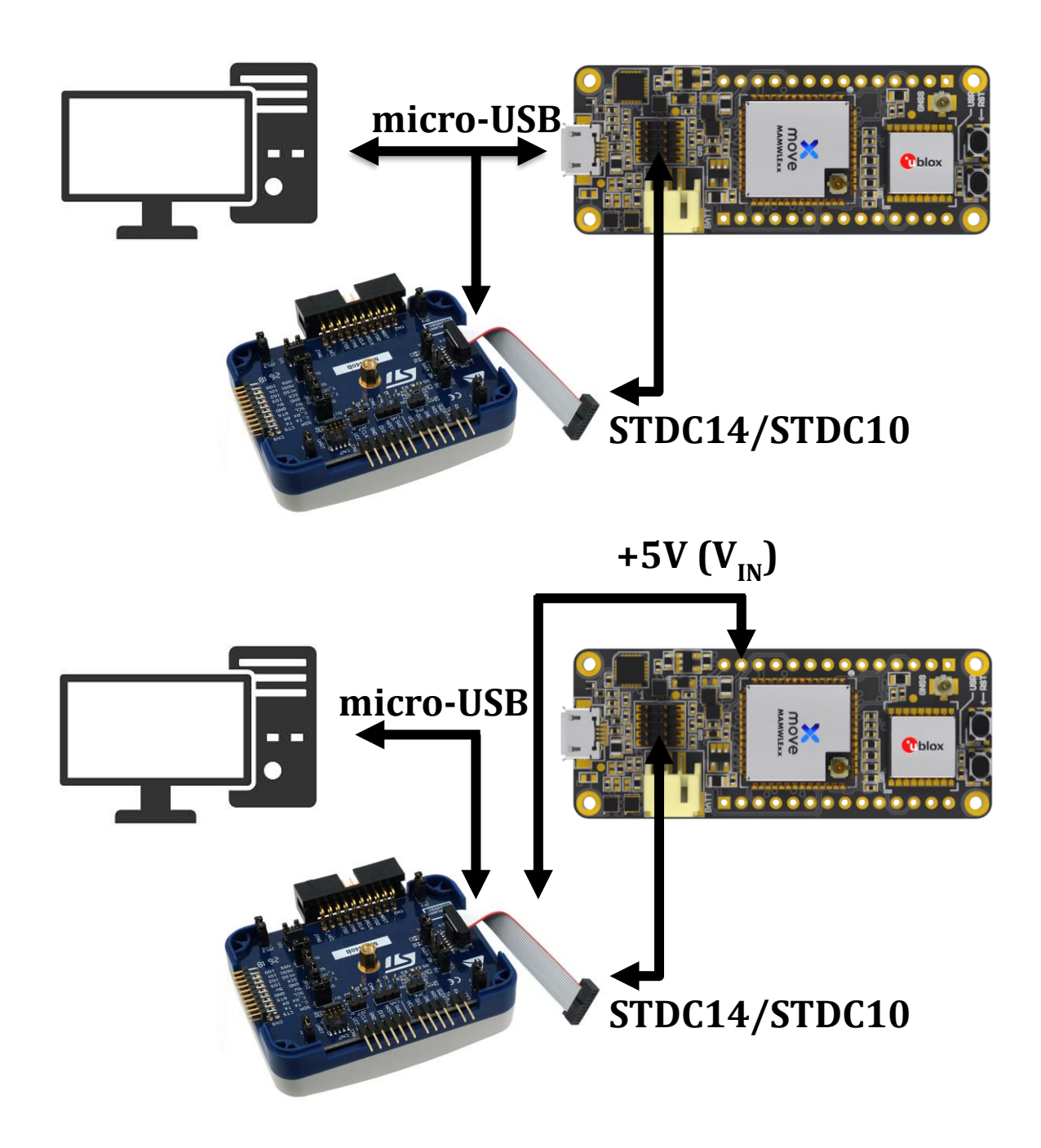

### <span id="page-9-0"></span>**Uploader Tool in Arduino IDE**

If you are working with the third-party Move-Xduino support package, you can program (only) your sketch automatically. You have two options:

- STM32CubeProgrammer-based via USB-to-Serial adapter
- STM32CubeProgrammer-based via ST-Link connector

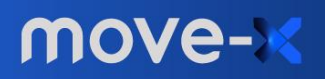

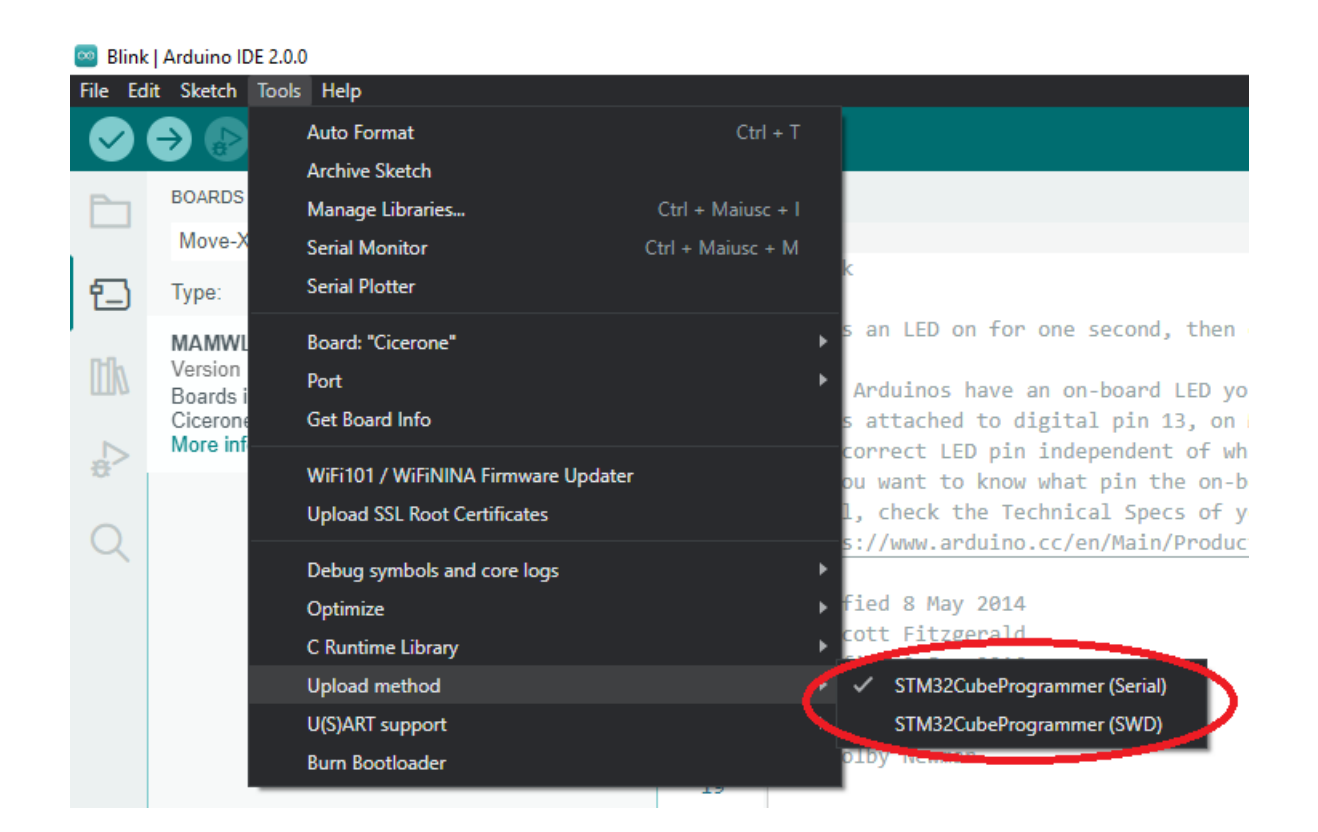

In first case you need to select serial port of Cicerone board, while in second case (SWD) you need to select the serial port of the ST-Link programmer.

### <span id="page-10-0"></span>**Uploader/Debugger Tool in STM32CubeIDE**

When working on STM32CubeIDE, typically you will use the ST-Link programmer so you can also debug your code. Refer to SWD programming method.

#### <span id="page-10-1"></span>**Uploader Tool from command line**

When you want to upload an existent .bin/.hex compiled firmware you can choose between two options:

- 1. Use STM32CubeProgrammer with Serial connection to the Cicerone target
- 2. Use Move-X internal tool to directly upload the binary from command line

All of them need the Move-Xduino package to be installed from Arduino IDE environment (see guide inside this document for installation steps)

#### <span id="page-10-2"></span>**(1) STM32CubeProgrammer**

You must enable "boot mode" of target before clicking connect button: to do so, there is a simple command line tool inside Move-Xduino package For *Windows* users:

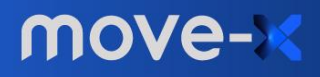

- Go to "%LOCALAPPDATA%/Arduino15/packages/Move-X/tools/MAMWLE\_Tool/{version}/"
- Open a terminal in this directory
- execute ".\win\busybox.exe sh .\CiceroneBootControl.sh {mode} {com\_port}"
	- o {mode}:
		- "boot" -> enter boot mode (code downloading)
		- "run" -> enter run mode (code execution)
	- o {com\_port}:
		- Ex. "COM1"

#### For MacOS users:

- Go to "/Users/{username}/Library/Arduino15/packages/Move-X/tools/MAMWLE\_Tool/{version}/" (Finder -> Menu -> Go -> [hold option key] Library -> Arduino 15)
- Open a terminal in this directory
- execute "sh .\CiceroneBootControl.sh {mode} {com\_port}"
	- o {mode}:
		- "boot" -> enter boot mode (code downloading)
		- "run" -> enter run mode (code execution)
	- o {com\_port}:
		- Ex. "/dev/cu.usbserial-00406114"

#### For Linux users:

- Go to "/home/{username}/.arduino15/packages/Move-X/tools/MAMWLE\_Tool/{version}/" (is hidden by default)
- Open a terminal in this directory
- execute "sh .\CiceroneBootControl.sh {mode} {com\_port}"
	- o {mode}:
		- "boot" -> enter boot mode (code downloading)
		- "run" -> enter run mode (code execution)
	- o {com\_port}:
		- Ex. "/dev/ttyUSB0"

As soon as you have completed the procedure to enter "boot mode" you can click on "connect" button from STM32CubeProgrammer and proceed with the desired operations (e.g. read/write flash memory)

Once these operations are completed, click on disconnect and bring the MCU back to "run mode" using the same procedure as before.

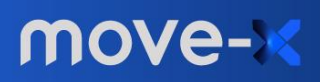

### <span id="page-12-0"></span>**(2) Move-X Uploader Tool**

If you just want to upload a compiled firmware (.bin/.hex) you can use another tool that reduce the number of operations described before.

For Windows users:

- Go to "%LOCALAPPDATA%/Arduino15/packages/Move-X/tools/MAMWLE\_Tool/{version}/"
- Open a terminal in this directory
- execute ".\win\busybox.exe sh .\stm32CubeProg.sh 1 {file\_path} {com\_port}"
	- $\circ$  {file\_path}: file path name to be downloaded (bin, hex)
	- o {com\_port}: Ex. "COM1"

For MacOs users:

- Go to "/Users/{username}/Library/Arduino15/packages/Move-X/tools/MAMWLE\_Tool/{version}/" (Finder -> Menu -> Go -> [hold option key] Library -> Arduino 15)
- Open a terminal in this directory
- execute "sh .\stm32CubeProg.sh 1 {file\_path} {com\_port}"
	- $\circ$  {file\_path}: file path name to be downloaded (bin, hex)
	- o {com\_port}: Ex. "/dev/cu.usbserial-00406114"

For Linux users:

- Go to "/home/{username}/.arduino15/packages/Move-X/tools/MAMWLE\_Tool/{version}/" (is hidden by default)
- Open a terminal in this directory
- execute "sh .\stm32CubeProg.sh 1 {file\_path} {com\_port}"
	- $\circ$  {file\_path}: file path name to be downloaded (bin, hex)
	- o {com\_port}: Ex. "/dev/ttyUSB0"

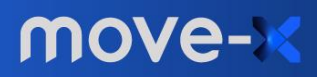

### <span id="page-13-0"></span>**Document revision**

Revision 1.2 – 22/12/2022 Revision 1.1 - 12/12/2022 Revision 1.0 - 26/09/2022

move-